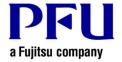

## **Online Update Procedure**

The procedure to use when running online update is described below.

## 1. Online Update

- (1) Log on to Windows® as a user with Administrators rights (administrative rights for the computer).
- (2) Launch Magic Desktop.
- (3) If the latest version of the modifications exists, that is notified on the splash windows at the start-up of Magic Desktop. Click [Yes].

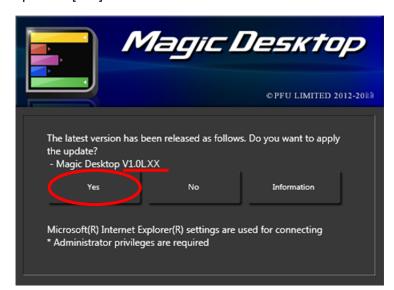

\* Underlined part is the level of the update.

If not updating at the splash window, refer to the following steps:

a) Select - Settings

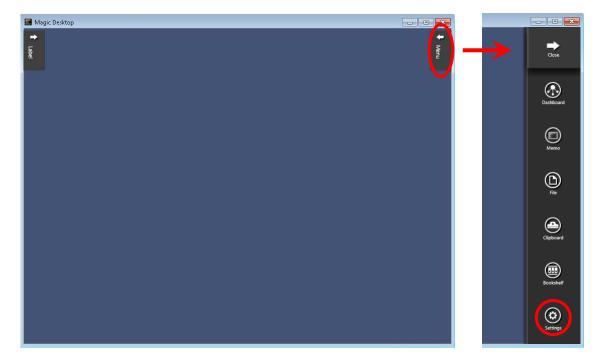

b) Click the [Online Update] button.

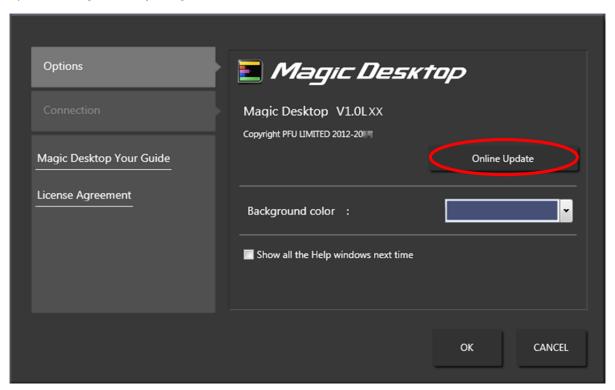

c) The following message appears. Click the [Yes] button to continue.

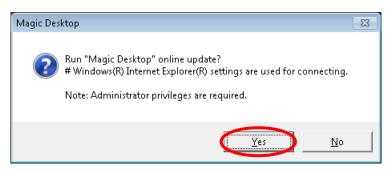

\* If the latest version of Magic Desktop is already installed, the following message appears.

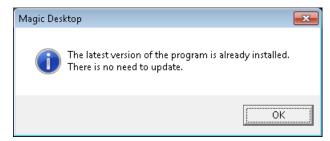

- d) In the next message window, click [OK] to start the download.
  - \* Underlined parts are the level of the update and download file size.

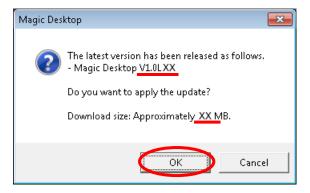

(4) The following window is displayed while downloading.

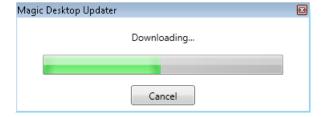

(5) After downloading is complete, the following message window appears. Click [Install].

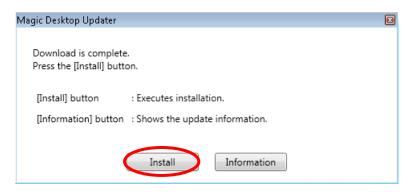

\* When Windows Vista®, Windows® 7, Windows® 8, Windows® 8.1 or Windows® 10 is used, the [User Account Control] window might appear after MagicDesktopV10*LXX*wwup.exe is run. If this window appears, click [Continue] or [Yes] (*LXX* is the level of the update).

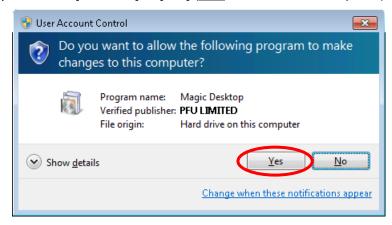

\* Click [Yes] when the following message is displayed.

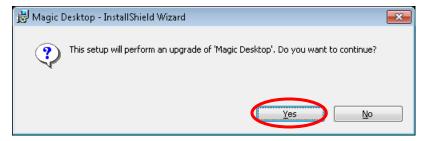

(6) The installer is started, showing the message below. Click [Next].

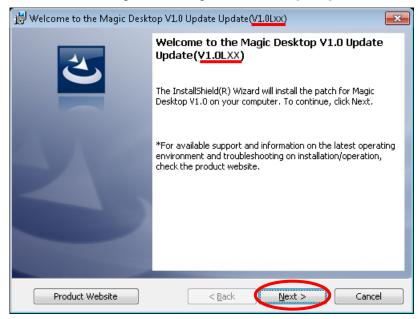

<sup>\*</sup> Underlined part is the level of the update.

(7) The [License Agreement] window appears.

Read the license agreement carefully.

If you accept the terms in the license agreement, select the [I accept the terms in the license agreement] checkbox and click the [Next] button.

If you do not accept the terms in the license agreement, click [Cancel] to stop installation.

To use this product, you need to accept the terms in the license agreement.

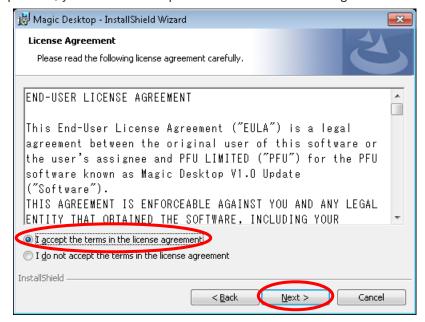

(8) The window below appears. Click [Install] to start installation.

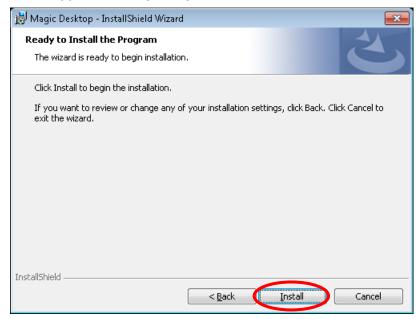

\* The following message is displayed when the programs related to Magic Desktop have been started.

When Windows Vista®, Windows® 7, Windows® 8, Windows® 8.1 or Windows® 10 is used, exit active programs and then click the [OK] button to continue installation.

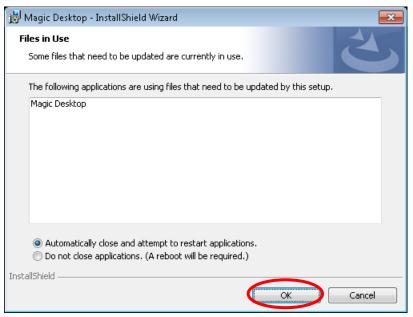

When Windows® XP is used, exit active programs and then click the [Retry] button to continue installation.

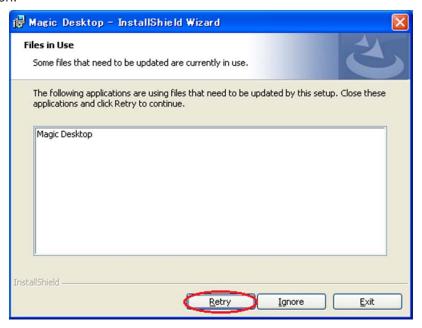

(9) When installation of the Magic Desktop V1.0 update is complete, the window appears to indicate that installation is complete. Click [Finish] to finish installation.

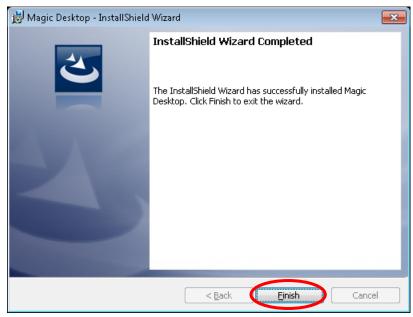